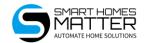

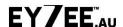

### WELCOME, and thank you for your recent purchase of Zigbee smart devices!

Please read this guide before you start. Most devices come out of the box ready to pair and connect the Smart Life TUYA App but sometimes they need to be reset.

## How to reset devices

Ensure power is connected, check touch switches glass faceplate is securely clipped in place.

Tip: For best experience and control options connect through a Zigbee TUYA Hub

**90/70mm Downlight:** Turn power off and on quickly 5 times (less than one second off/on) when in pairing mode the white light pulsates gently

**1-4 gang light switch:** Hold down any switch for 11+ seconds until switch starts blinking.

Fan/Light switch: Hold down any switch for 11+ seconds until switch starts blinking.

Dimmer switch: Hold centre power button down for 11 seconds until button starts blinking

**Sensors:** Sensors and battery powered devices will have a reset button either inside the case near the battery or via a pin hole (use the reset pin provided in the box) Hold the reset button/pin down for about 5-10 seconds until the LED starts to blink/flash.

# Now download and install the TUYA Smart Life phone App.

QR code to download Smart Life App by TUYA

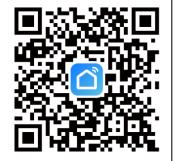

QR code for tech tips and other stuff

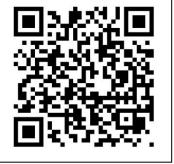

Smart Homes Matter Pty Ltd

#### << USE THIS QR CODE TO FIND THE APP or;

Go to your phone's app store (App Store for iOS devices or Google Play Store for Android).

Search for "Tuya Smart" in the search bar. (TUYA have two apps Smart Life – blue logo and TUYA Smart – orange logo, same but have different login & colour schemes)

Tap on the Smart Life app from the search results.

Hit the "Download" or "Install" button.

Open the Tuya Smart Life App: If you don't have a Tuya account, you'll need to create one free. Tap on "Register" or "Sign Up" Enter your email address, create a password, and follow the prompts to complete the registration. and create a Tuya Smart Life Account: (It is Free)

#### << USE THIS QR CODE FOR TECH TIPS AND OTHER STUFF

**Tip:** (If you already have a TUYA app account the app can manage multiple homes on one APP so just open the app and add a new home go to "ME" > "Home Management" > "Create a Home")

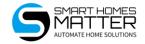

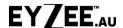

#### Now add devices

Plug the Tuya Zigbee Gateway Hub to a power source using the provided cable.

If using a wired Zigbee Gateway Hub, plug the supplied network cable between the Hub and your WiFi router.

Ensure the hub is powered on and its status indicators are functioning (should be rapid flashing). Tip: Press and hold reset button for at least 5 sec to put the Gateway Hub in Pairing Mode:

Open the Smart Life App on your phone (**Tip:** Ensure your phone is connected to the 2.4GHz Wi-Fi network during the setup process, most devices only connect through this frequency band. Look for your WiFi connection that **does not** have 5GHz in the name)

#### **Login to Tuya Smart Life App to Add Device:**

Tap on the "+" icon usually found at the top right of the screen to "Add Device".

Tip: (Wait for a minute and "Add" device should appear), otherwise Select "Gateway Control" > Gateway or Wireless Gateway (Zigbee)

Wired Hub is now connected, For wireless hub follow prompts to connect to your 2.4GHz Wi-Fi connection, again ensure your phone is connected to the 2.4GHz WiFi connection.

#### **Adding Zigbee Devices:**

Now that the Zigbee Gateway Hub is connected, you can proceed to add Zigbee devices to the hub (such as smart switches, lights, sensors, etc.) via the app.

In the App Tap "Home" > Tap on Gateway Hub just installed > Tap on the "+" icon "Add devices" > Tap "Add new devices" (Tip: ensure your device is in pairing mode, see above) > when device appears Tap "Next" > Tap "Done"

(Tip: Your can add all your devices at once if all in pairing mode or add one at a time)

Repeat for Additional Devices:

**Big Tip:** Now is a good time to move your devices into the "Rooms" in the App. Tap "Home" > Tap "All Devices" > Tap "..." > Tap "Room Management" (Here you can create rooms and move devices to rooms using the "+" icon, will make ongoing home management easier for you, use tech tips QR code above to download Home Naming Convention document, it will make life easier.

If anything in this guide is incorrect or out of date please help others by dropping us an email at <a href="mailto:admin@smarthomesmatter.au">admin@smarthomesmatter.au</a> so we can stay up to date and correct any errors.

#### Best wishes and happy home automating